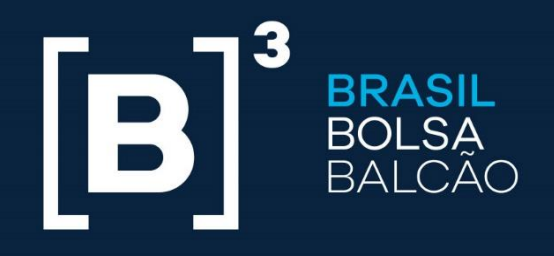

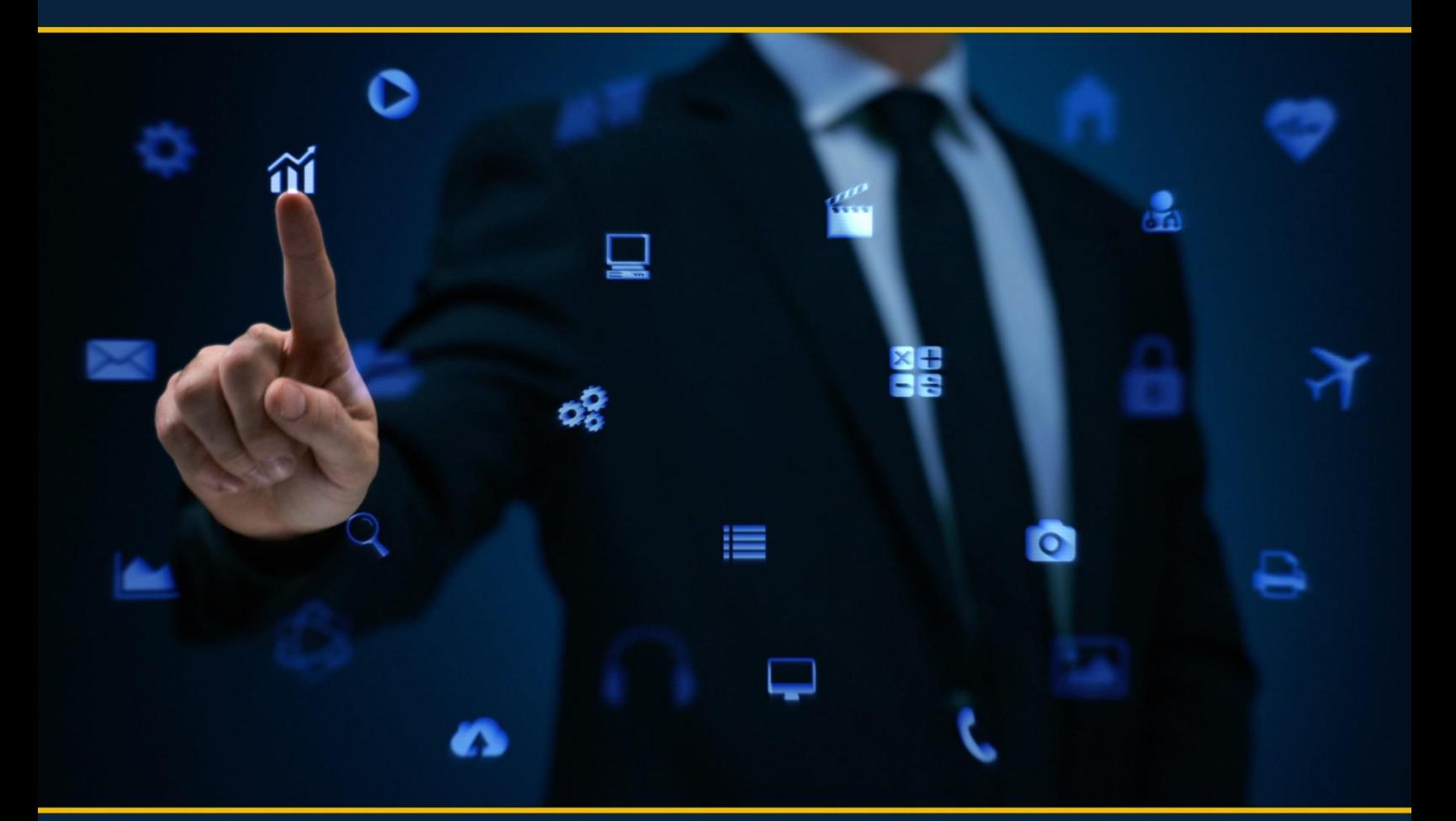

# UP2DATA **MANUAL DE INSTALAÇÃO**

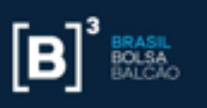

# Sumário

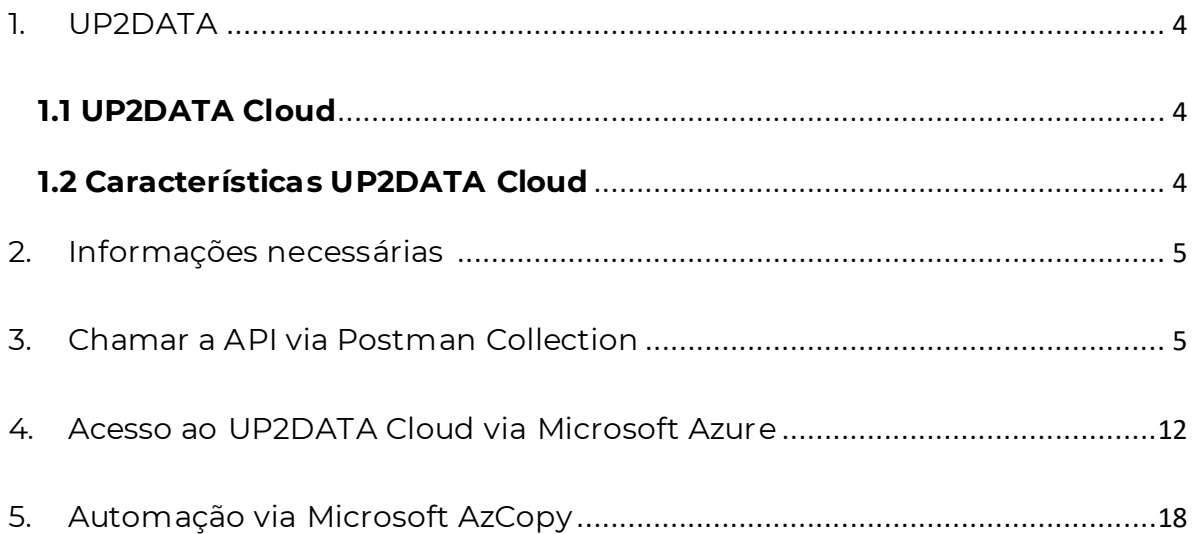

# Índice de figuras

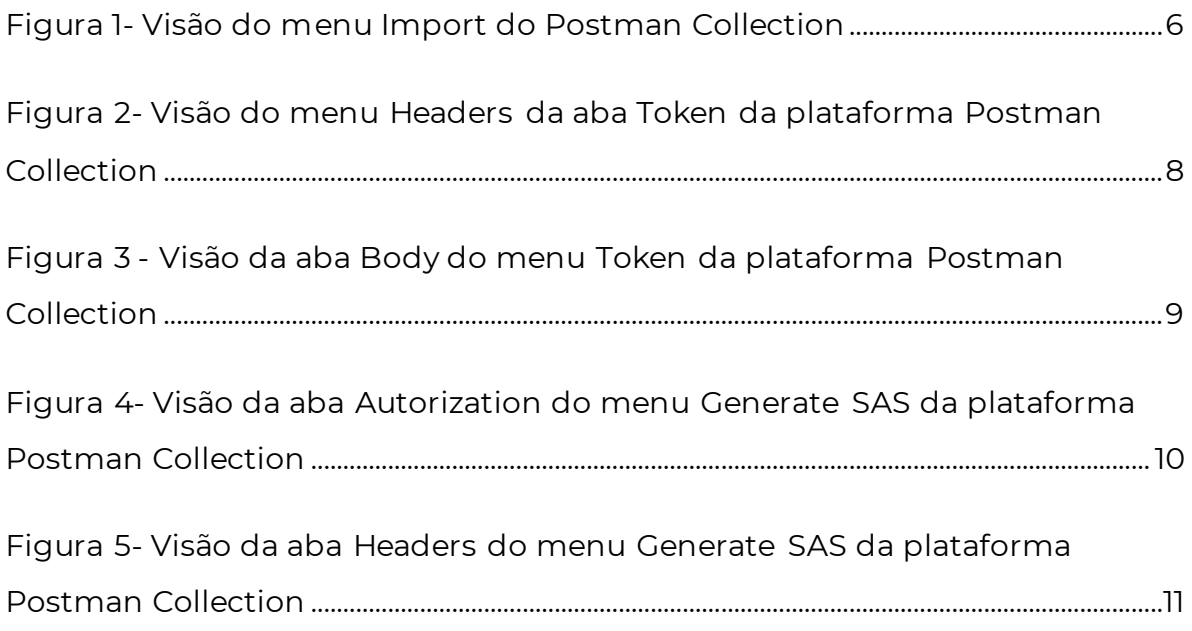

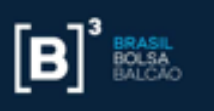

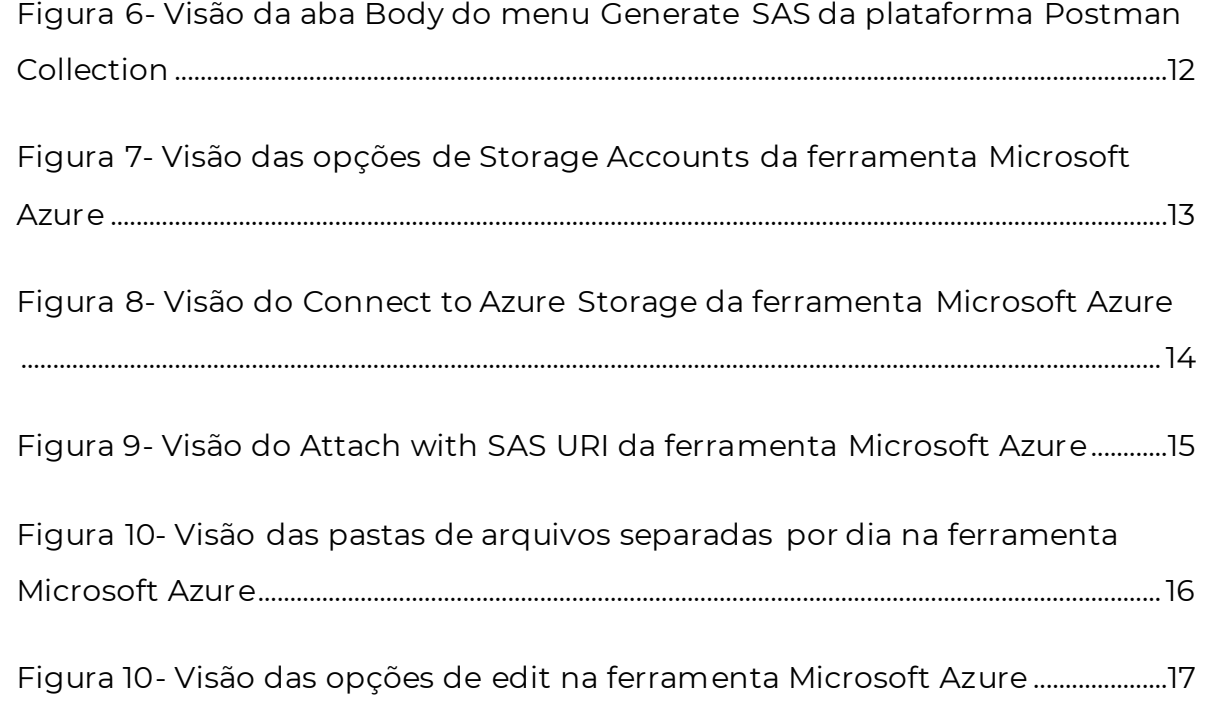

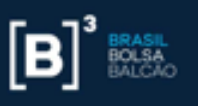

# <span id="page-3-0"></span>1. UP2DATA

O UP2DATA é um serviço Windows que fornece, de forma organizada, consolidada e padronizada, dados de final do dia de referências da B3. Os dados serão transmitidos por meio de um software e disponibilizados de acordo com o fechamento de cada mercado ou no final do dia, com entrega monitorada.

#### **1.1 UP2DATA Cloud**

<span id="page-3-1"></span>Existem dois meios de acesso ao UP2DATA, na versão Client os arquivos podem ser acessados através do diretório do contratante, enquanto na versão Cloud os arquivos podem ser acessados em nuvem através de um leitor Cloud como o Microsoft Azure.

A versão Cloud é uma solução para armazenamento de grande quantidade de dados em nuvem, de forma escalonada e segura, para plataformas tecnológicas de alto desempenho. Os dados são organizados em Blobs e disponibilizados em pastas dentro de uma ferramenta cloud como o Microsoft Azure.

#### **1.2 Características UP2DATA Cloud**

<span id="page-3-2"></span>O UP2DATA Cloud reúne 30 dias corridos de dados históricos que ficam armazenados em nuvem e os arquivos estarão disponíveis em CSV, TXT, JSON e XML e o cliente escolhe os arquivos que deseja realizar o download, de maneira que não se ocupe mais armazenamento que o necessário. Além disso, pode ser acessado em mais de uma máquina.

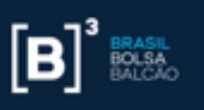

Não é permitido o compartilhamento das chaves clouds (SAS) que não devem ser utilizadas de forma simultânea. As chaves SAS têm validade de três meses e são intransferíveis.

# <span id="page-4-0"></span>2. Informações necessárias

Na hora da instalação, tenha em mãos algumas informações necessárias para o acesso à API (UP2DATA Cloud). São elas:

- **Kit de acesso –** O KIT de acesso é enviado no momento da contratação em um documento txt contendo as credenciais do UP2DATA do contratante (Client ID, Client Secret e Senha do Certificado).
- **Certificado –** Arquivo em pfx enviado pela equipe de contratação. É o que garante o acesso ao produto dentro da plataforma. Possui validade de 2 anos.
- **Ferramenta para chamar a API-** A API (UP2DATA Cloud) pode ser chamada através de implementações de código ou através de aplicativos que tornem mais intuitivo o uso dela como o Postman Collection.
- **Ferramenta Cloud -** Para fazer download dos arquivos é necessário que haja alguma ferramenta de Cloud instalada como o Microsoft Azure.

# <span id="page-4-1"></span>3. Chamar a API via Postman Collection

Após ter em mãos as informações apontadas no item anterior é necessário chamar a API. Caso não tenha um mecanismo de programação próprio ou já

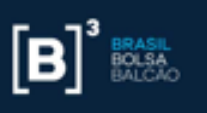

utilize o Postman Collection com esse intuito, poderá desconsiderar essa etapa do manual. Caso não possua, prosseguir.

A seguir, segue o passo a passo para a geração do Postman Collection:

1. Verifique as configurações padrão da aplicação.

2. Baixe em seu computador o Postman [Collection](https://developers.b3.com.br/images/b3_docs/UP2DATA_Cloud_-_PRODpostman_collectionjson.zip)

3. Em seguida baixe o arquivo do UP2DATA Cloud para o Postman Collection através deste [link.](https://developers.b3.com.br/images/b3_docs/UP2DATA_Cloud_-_PRODpostman_collectionjson.zip)

4. Vá no menu "Import" no canto superior esquerdo da plataforma do Postman Collection e faça o upload da biblioteca que acabou de baixar em seu computador através do passo anterior.

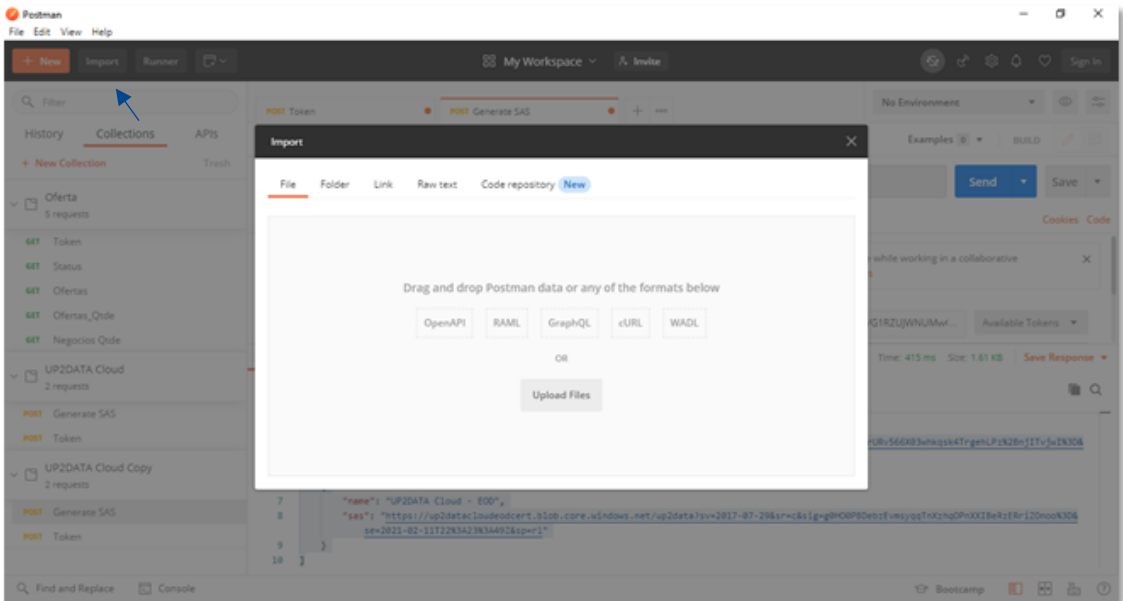

<span id="page-5-0"></span>**Figura 1- Visão do menu Import do Postman Collection** 

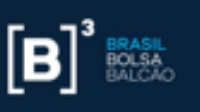

Agora que já possui o acesso ao Postman Collection, o certificado e Kit de acesso em mãos, conseguirá gerar as chaves SAS que serão utilizadas dentro de um leitor cloud (como o Microsoft Azure) para acesso aos canais contratados.

5. Vá até o menu **Headers** (Figura 2) e preencha os campos com as informações que foram enviadas no kit de acesso (certificate\*; password; clientId; clientSecret).

IMPORTANTE\*: O campo "certificate" deve ser preenchido com o seu certificado ("certificate.pfx") codificado para a base 64 através do site <https://www.base64encode.org/> ou por outra plataforma que preferir. Nesse link deve-se inserir o certificado enviado no momento da contratação no campo de formatação para a base 64 e clicar em "encode". Após obter o certificado clicando em "Click or Tap Here to download the encoded file" para acessar o arquivo com o código na base 64 e copie-o no campo do Postman designado a ele (Figura 2)

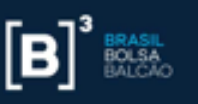

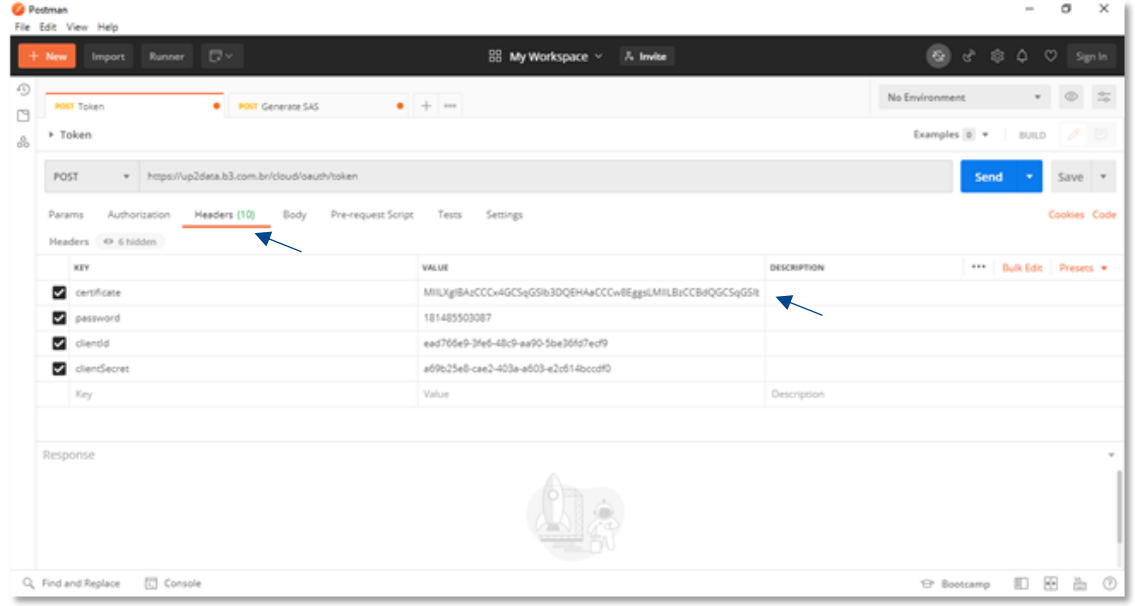

## <span id="page-7-0"></span>**Figura 2- Visão do menu Headers da aba Token da plataforma Postman Collection**

6. Pressione a tecla send após o preenchimento de todos os dados. Em seguida, você terá o token. Esse token precisará ser informado na API (UP2DATA Cloud) de geração das chaves SAS (Generate SAS).

7. Copie a chave que estão entre as " " do access\_token do campo Body do Token, conforme imagem abaixo.

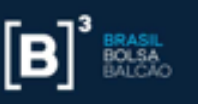

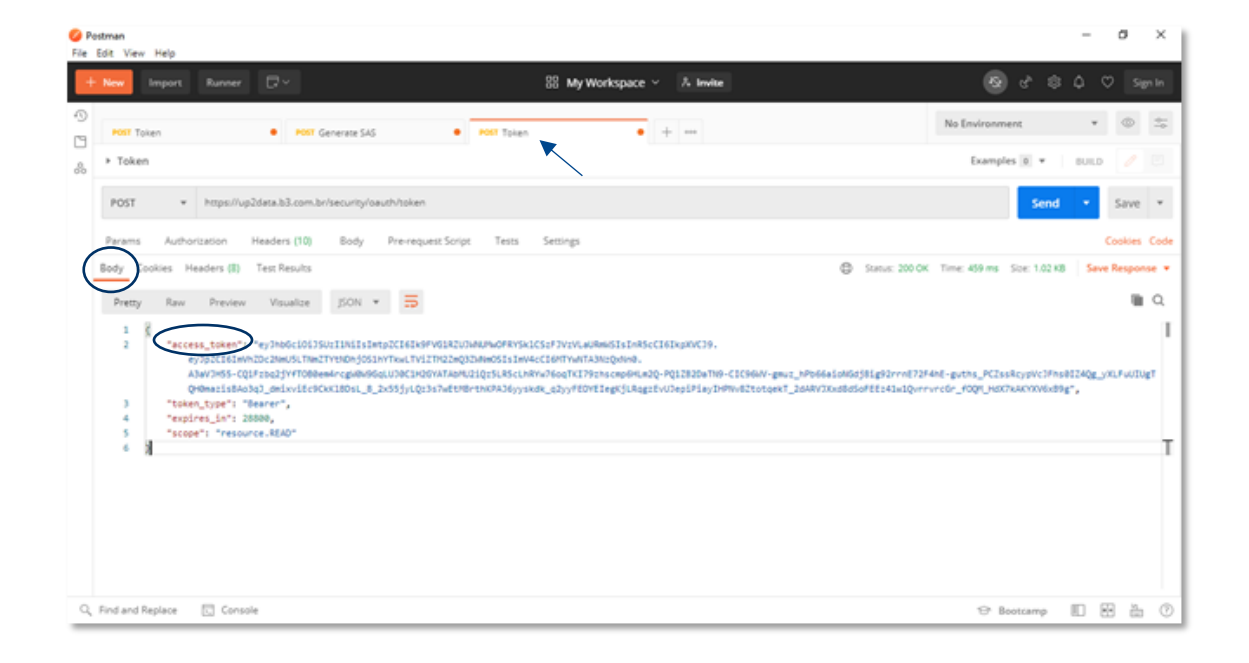

## <span id="page-8-0"></span>**Figura 3 - Visão da aba Body do menu Token da plataforma Postman Collection**

8. Abra a aba "Generate SAS" (conforme imagem abaixo), e cole a chave copiada da aba Token (passo acima) no campo Access Token do menu Authorization

9. Preencha o campo "Heard Prefix" da aba "Generate SAS com a palavra "Bearer" (conforme a figura 4)

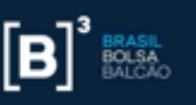

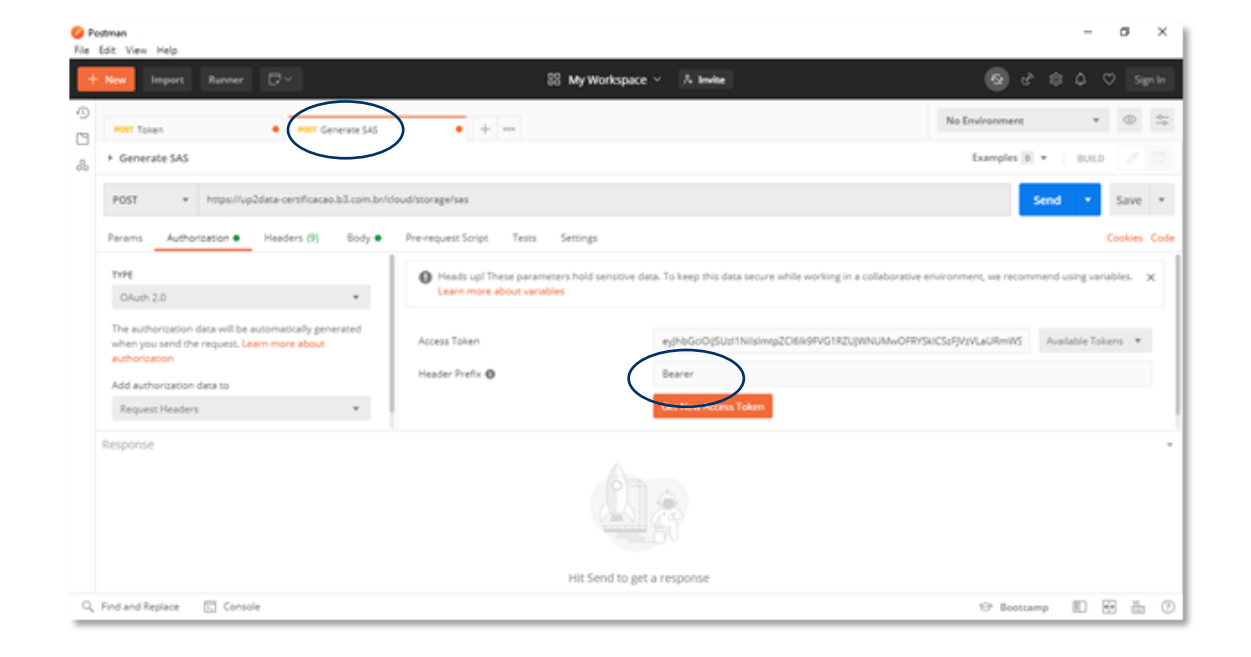

## <span id="page-9-0"></span>**Figura 4- Visão da aba Autorization do menu Generate SAS da plataforma Postman Collection**

10. No menu Headers da mesma aba do passo 7 e 8 (Generate SAS), preencha os campos certificate e password (imagem abaixo) com as informações que foram enviadas no kit de acesso a clique em send.

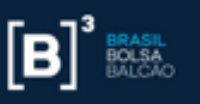

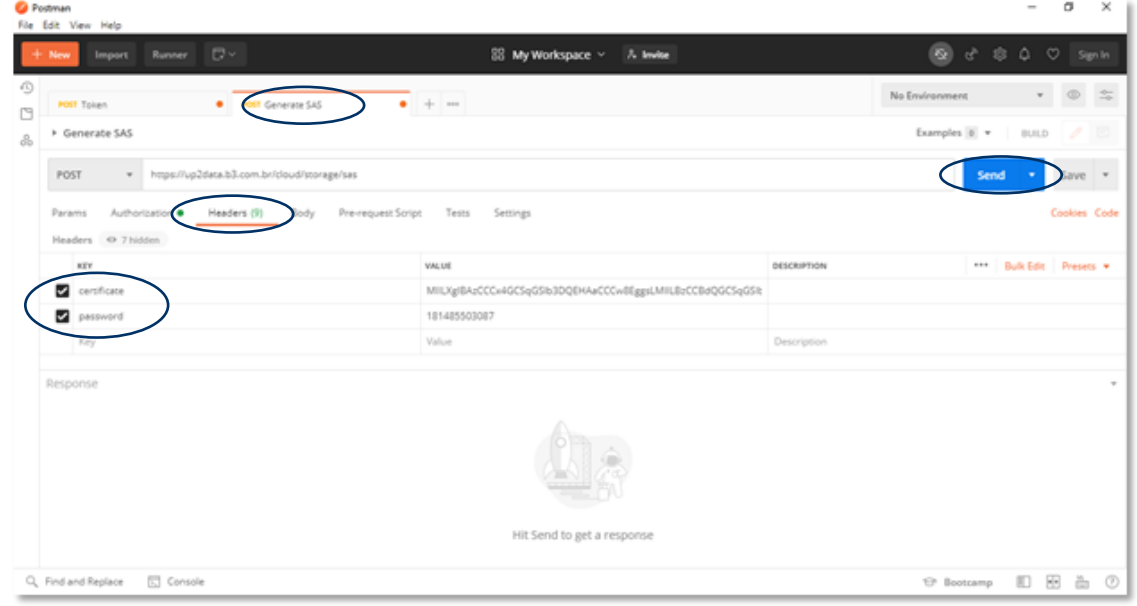

# <span id="page-10-0"></span>**Figura 5- Visão da aba Headersdo menu Generate SAS da plataforma Postman Collection**

11. Aparecerá na tela as chaves SAS contratadas na aba body do manu Generate SAS. Essas chaves têm validade de 90 dias e esse processo pode ser automatizado através da implantação de uma linha de comando conforme o item 5 deste manual.

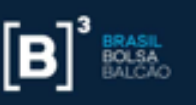

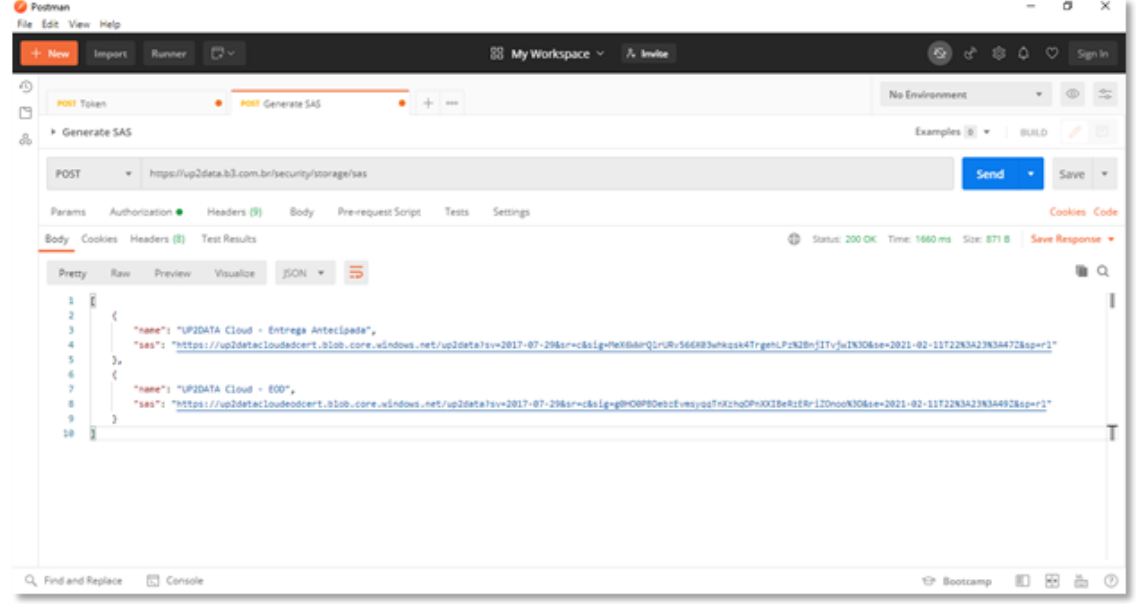

## <span id="page-11-1"></span><span id="page-11-0"></span>**Figura 6- Visão da aba Body do menu Generate SAS da plataforma Postman Collection**

# 4. Acesso ao UP2DATA Cloud via Microsoft Azure

Para acessar os arquivos do UP2DATA Cloud é necessário aplicar a chave do produto em uma ferramenta cloud. Uma destas ferramentas é o Microsoft [Azure Storage Explorer.](https://azure.microsoft.com/is-is/features/storage-explorer/)

Veja como usar o leitor de cloud na web da Microsoft (Microsoft Azure Storage Explorer):

1. Instale o [Microsoft Azure Storage Explorer.](https://azure.microsoft.com/is-is/features/storage-explorer/)

2. Abra a aplicação.

3. Com o botão direto do mouse, clique em *Storage accounts*, e selecione o item *Connect to azure storage*. (imagem abaixo)

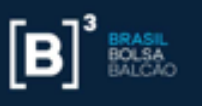

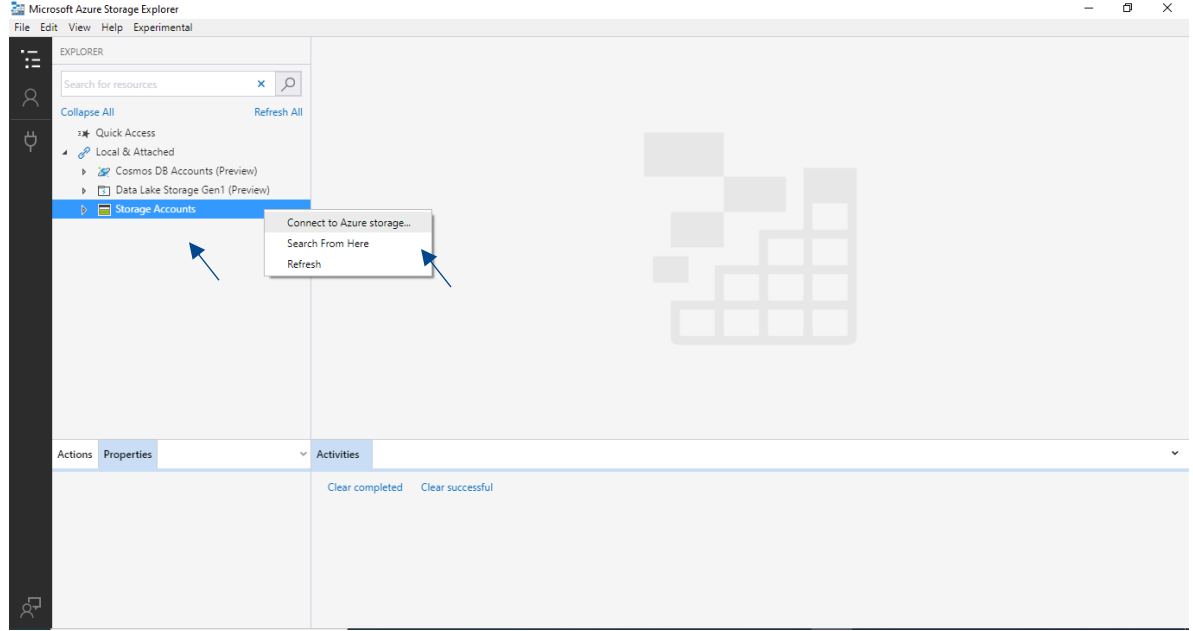

# <span id="page-12-0"></span>**Figura 7- Visão das opções de Storage Accounts da ferramenta Microsoft Azure**

4. Clique na opção *Use a shared access signature URI* e em **Next**. (imagem abaixo)

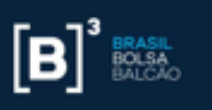

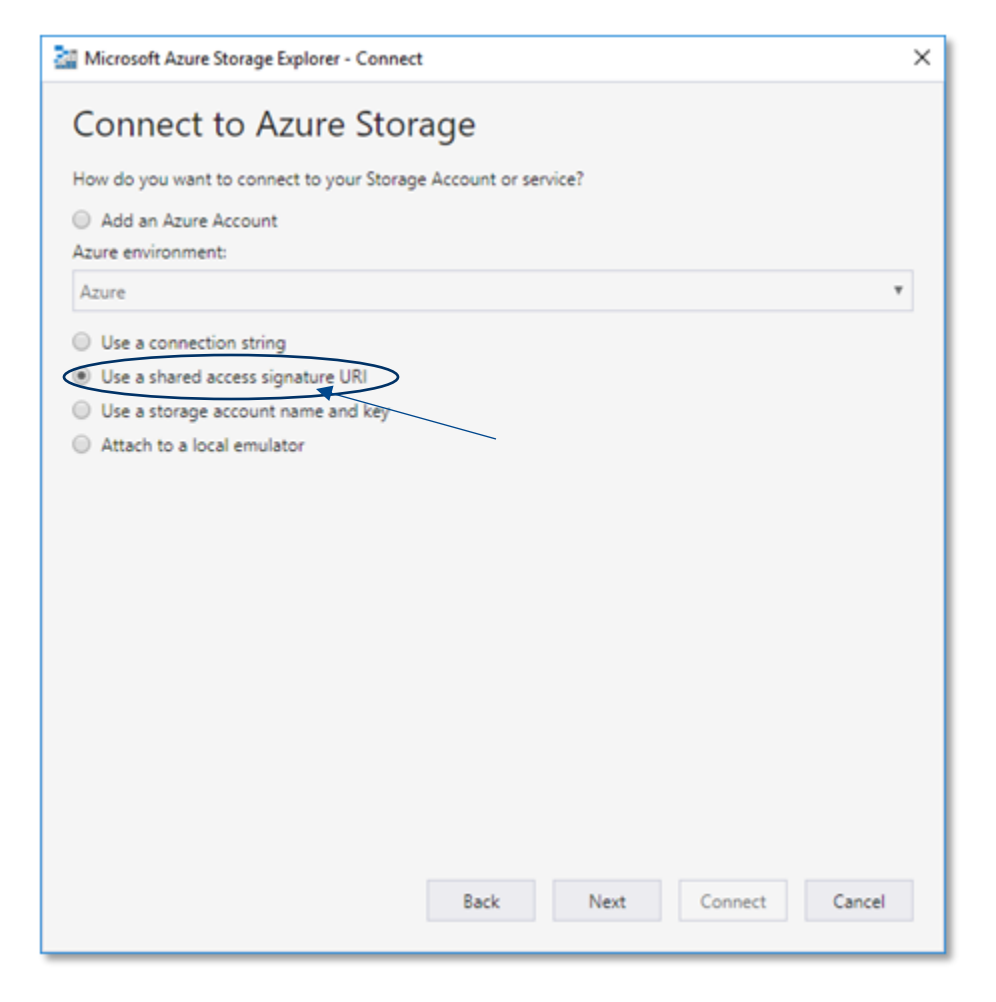

#### <span id="page-13-0"></span>**Figura 8- Visão do Connect to Azure Storage da ferramenta Microsoft Azure**

5. Insira a chave SAS adquirida pela API "Generate SAS" no campo **URI**. Altere o campo **display name**, caso necessário. Em seguida, clique em *Next* e depois em *Connect*. (imagem abaixo)

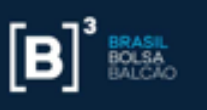

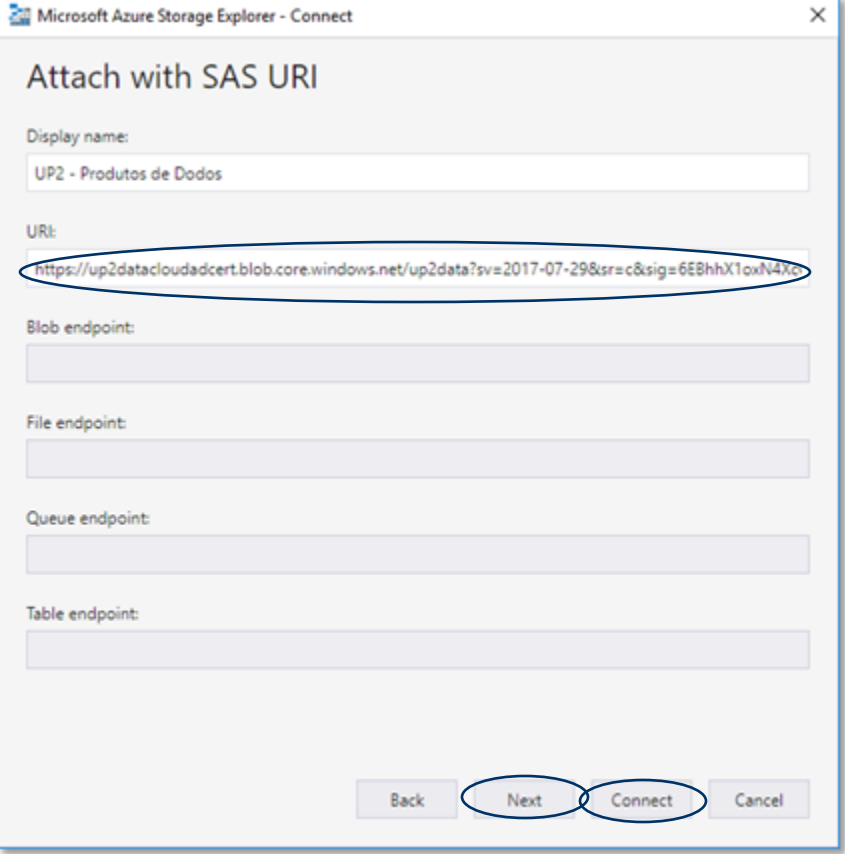

#### <span id="page-14-0"></span>**Figura 9- Visão do Attach with SAS URI da ferramenta Microsoft Azure**

6. Para acessar os arquivos: clique em **Storage Accounts**, em seguida em **(SAS-Attached Services)**, depois em **Blob Containers** e escolha o canal em que deseja acessar os arquivos. (imagem abaixo)

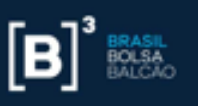

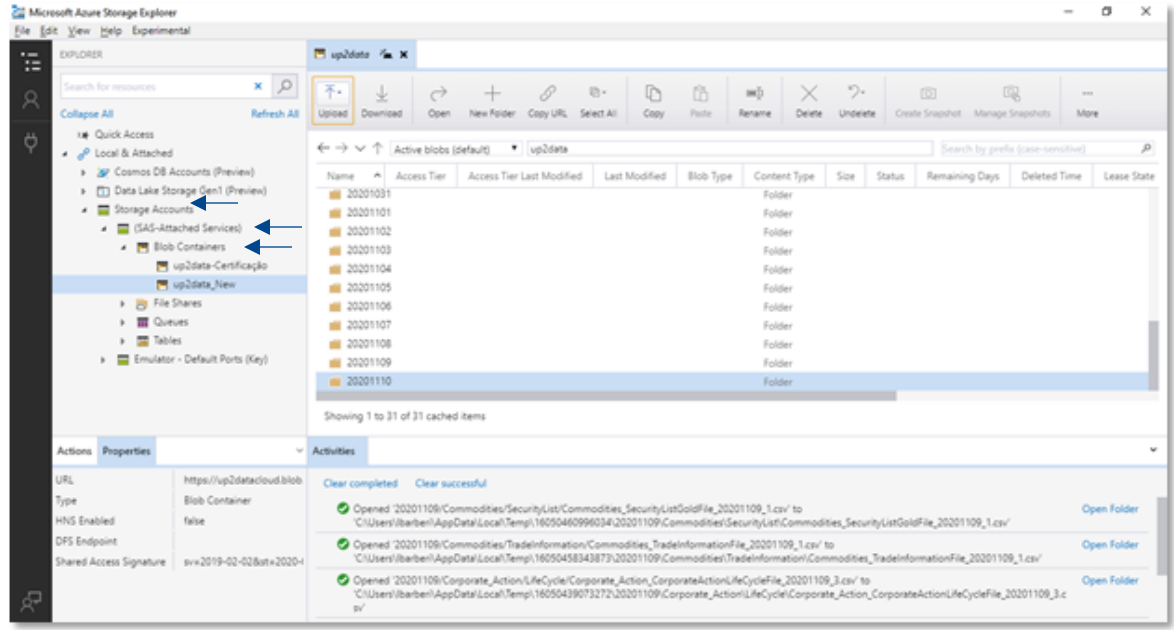

# <span id="page-15-0"></span>**Figura 10- Visão das pastas de arquivos separadas por dia na ferramenta Microsoft Azure**

7. Caso os arquivos não baixem de forma automática, verifique as configurações de proxy no menu **Edit > Configure Proxy**. Esses dados são específicos da instituição. Caso não tenha essa informação, procure o seu suporte técnico

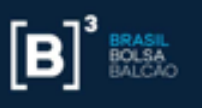

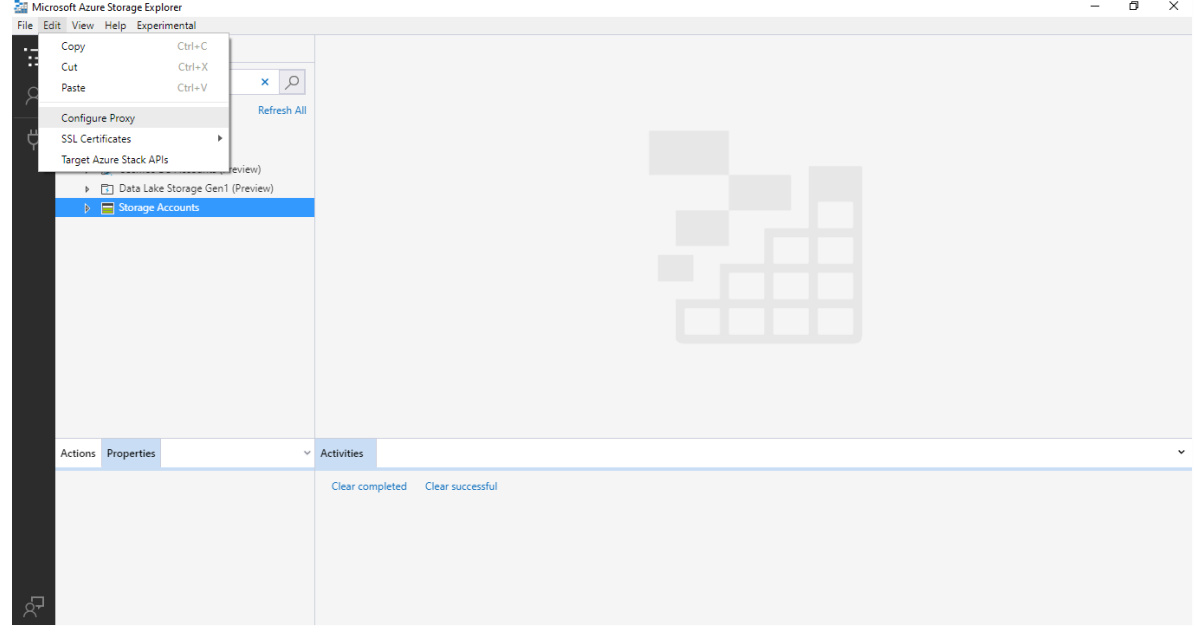

## <span id="page-16-0"></span>**Figura 11- Visão das opções de edit na ferramenta Microsoft Azure**

8. Verifique se as informações do Proxy estão corretas

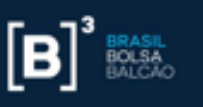

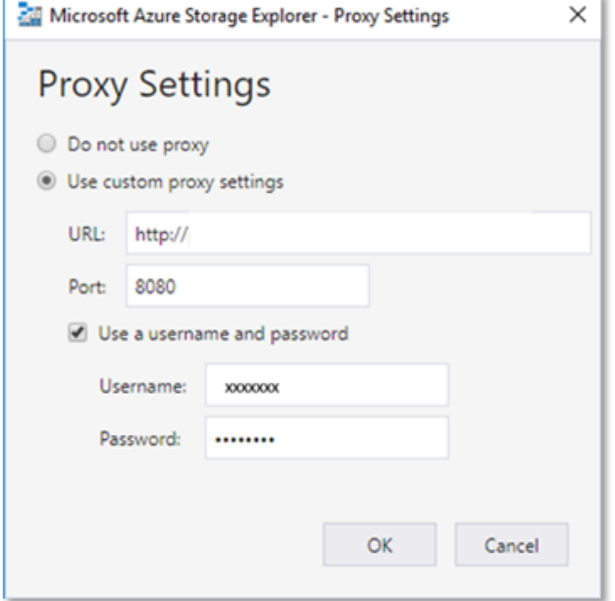

#### <span id="page-17-0"></span>**Figura 12- Visão do Proxy Settings na ferramenta Microsoft Azure**

# 5. Automação via Microsoft AzCopy

Neste capítulo, damos alguns exemplos de como obter os arquivos do UP2DATA a partir de uma linha de comando pelo Microsoft AzCopy.

Antes, lembre-se de alguns conceitos básicos sobre a chave SAS:

A chave SAS (Shared Access Signature) é composta por três partes:

- **Nome da conta Azure** É a parte do subdomínio do host da URI, ou seja, a primeira palavra antes do ponto e depois do "https://". Sendo assim temos no UP2DATA: **up2datacloudXXX** (nome do canal).
- **Nome do Container** Representa o diretório-raiz de todo o repositório do UP2DATA. Você vai encontrá-lo logo após o término do endereço host, ou seja, depois de //up2datacloudxxxx.blob.core.windows.net/. É a primeira palavra após a barra que está logo depois de windows.net. No nosso caso: **up2data**.

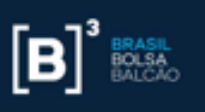

• **Sufixo da busca SAS** – Todo o texto após o ponto de interrogação.

Em resumo, estruturalmente temos: https://**{a}**.blob.core.windows.net/**{b}**?**{c}**

As chamadas da API REST do Blob Service

Dentro do serviço de armazenamento Azure, há uma série de APIs diferentes. O "Blob Service" é um deles. Focamos nos serviços "listar", "filtrar" e "efetuar o download dos dados", pois entendemos que serão os mais utilizados para consumir os arquivos do UP2DATA.

#### • *Listar*

Começamos com as [Listing Blobs](https://docs.microsoft.com/en-us/rest/api/storageservices/list-blobs)

Para utilizar a API Listar, é necessário adicionar a operação à string de busca da chave – neste caso *restype=container&comp=list*. A operação precisa ser colocada logo no começo da string de busca – estruturalmente, ficaria: https://**{a}**.blob.core.windows.net/**{b}**?**{operation}**&**{c}**

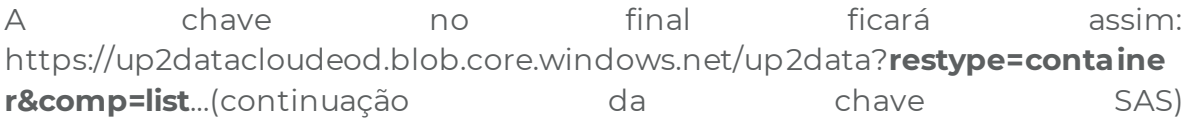

#### • *Filtrar*

Como resultado da busca, você visualizará todos os arquivos (representados por blobs nesta API) que estão disponíveis no UP2DATA. Se, por exemplo, você quiser acessar os arquivos de uma data específica, é preciso colocar essa informação no filtro.

A API de listagem fornece um parâmetro chamado prefixo, que é simplesmente o começo do nome completo do arquivo, incluindo diretórios e subdiretórios. Por isso, no filtro, você pode adicionar o prefixo como um parâmetro (exemplo: **&prefix={filter}**).

Um exemplo: para localizar um arquivo de informação de negociação dos índices do dia 14 de janeiro, o parâmetro do prefixo será: **20200114/Index/TradeInformation**.

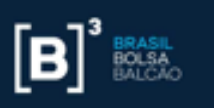

A chave completa ficará assim: https://up2datacloudeod.blob.core.windows.net/up2data?**restype=containe r&comp=list&sv=2017-07- 29&prefix=20200114%2FIndex%2FTradeInformation**...(continuação da chave SAS)

#### *Baixando os dados*

Usando ainda o exemplo acima, a chamada retornou um XML com 9 entradas, mas gostaríamos de refinar ainda mais a busca para chegar ao formato do arquivo para download. Neste exemplo, escolhemos o formato CSV.

Para baixar, é preciso inserir o caminho completo do arquivo/blob na chave SAS original. O download é feito pela [Get Blob API.](https://docs.microsoft.com/en-us/rest/api/storageservices/get-blob)

### O arquivo escolhido escolhido foi: **20200114/Index/TradeInformation/Index\_TradeInformationIndexFile\_2 0200114\_2.csv**

Estruturalmente temos: https://**{a}**.blob.core.windows.net/**{b}**/**{file-path}**?**{c}**

Logo, a chave ficará assim: https://up2datacloudeod.blob.core.windows.net/up2data/**20200114/Index/Tr adeInformation/Index\_TradeInformationIndexFile\_20200114\_2.csv?**... (continuação da chave SAS)

O conteúdo do arquivo aparecerá como parte do corpo da resposta HTTP.

Outra forma de acessar os dados do UP2DATA Cloud é utilizando o AzCopy, uma ferramenta de linha de comando, que pode ser acessada pelos sistemas operacionais mais conhecidos (Windows, Linux e MacOS). Veja como fazer:

- Baixe o executável AzCopy em seu computador, acessando o site [https://docs.microsoft.com/pt-br/azure/storage/common/storage](https://docs.microsoft.com/pt-br/azure/storage/common/storage-use-azcopy-v10?toc=%2fazure%2fstorage%2fblobs%2ftoc.json)[use-azcopy-v10?toc=%2fazure%2fstorage%2fblobs%2ftoc.json.](https://docs.microsoft.com/pt-br/azure/storage/common/storage-use-azcopy-v10?toc=%2fazure%2fstorage%2fblobs%2ftoc.json) Escolha uma das opções disponíveis e siga as orientações.
- Crie no diretório C uma pasta para armazenar os dados do UP2DATA.

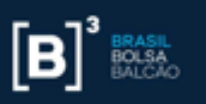

• Em seguida, abra um terminal (quando for Linux ou MacOS) ou um dos prompts de comando do Windows (CMD ou Powershell) e execute um dos comandos abaixo:

#### **Download de todos os documentos do UP2DATA dos últimos 30 dias**

azcopy copy "https://up2datacloudadcert.blob.core.windows.net/up2data?st=2020-12 -31T13XXXXXXXX&se=YYYYYYY&sp=rl&sv" "c:\up2data" --recursive=true

#### **Download de todos os arquivos do dia**

```
azcopy copy "https://up2datacloudadcert.blob.core.windows.net/up2data? st=2020-1
2-31T13XXXXXXXX&se=YYYYYYY&sp=rl&sv&prefix=20201111" "c:\up2data" --recursive=tr
ue
```
#### **Download de um dia e canal específico - mais indicado para o old**

azcopy list st=2020-12-31T13XXXXXXX&se=YYYYYYY&sp=rl&sv &prefix=20201110/Index /TradeInformation "c:\up2data" --recursive=true

#### **Download de apenas um tipo de arquivo com exceção dos arquivos da pasta old**

```
azcopy copy "https://up2datacloudadcert.blob.core.windows.net/up2data? st=2020-1
2-31T13XXXXXXXX&se=YYYYYYY&sp=rl&sv&prefix=20201110/Index/TradeInformation" "c:\
up2data" --include-pattern "*.csv" --recursive
```